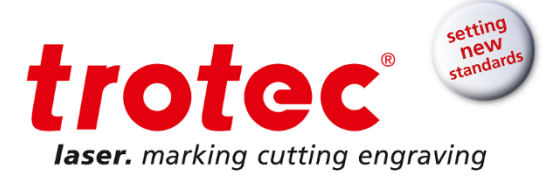

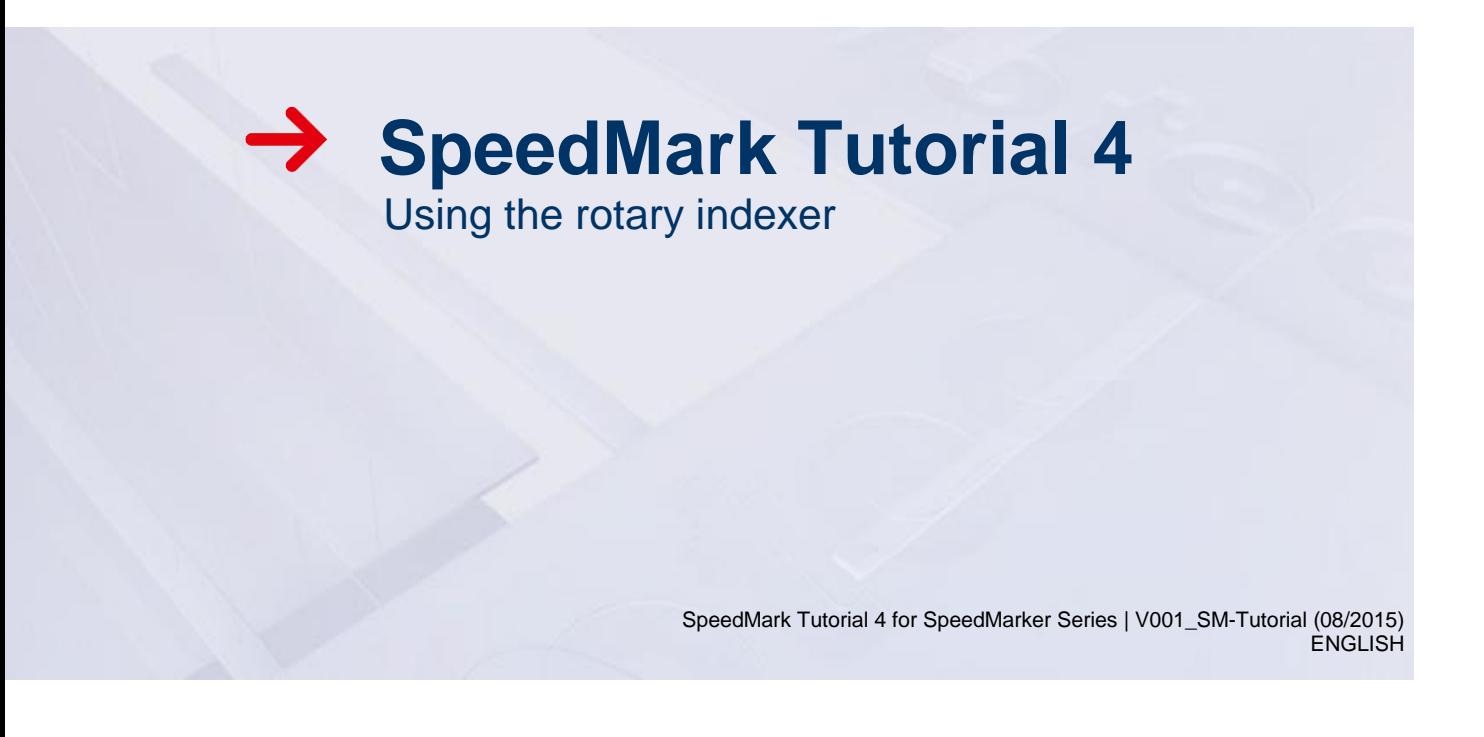

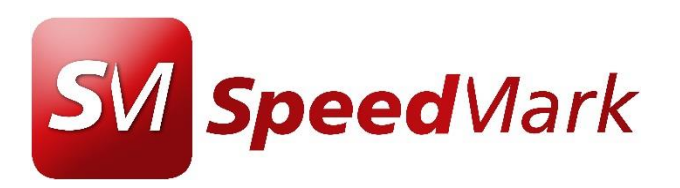

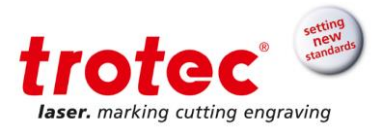

# **Content**

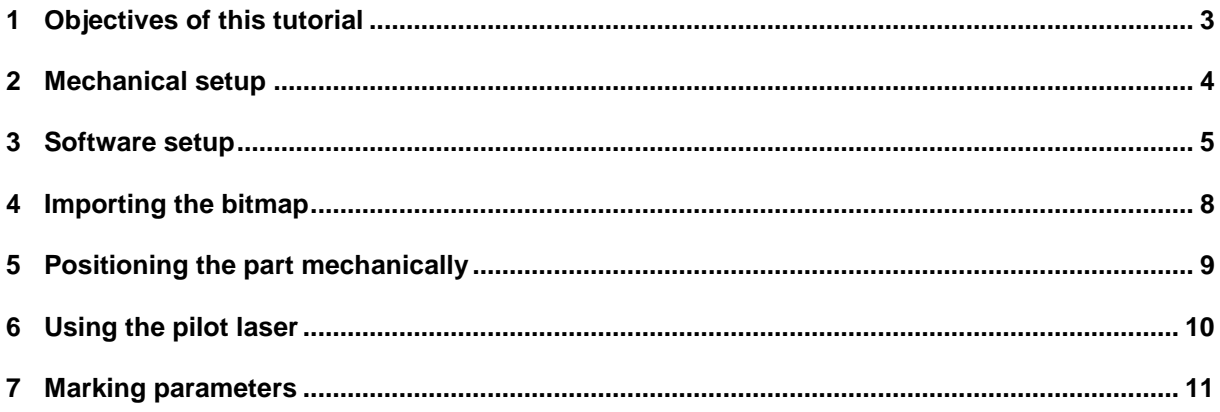

 $\rightarrow$ 

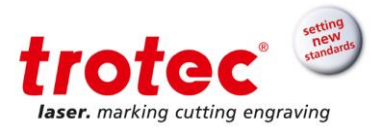

## <span id="page-2-0"></span>**1 Objectives of this tutorial**

#### **This tutorial will show how to:**

- Set up the rotary indexer
- Mark on the inside of a ring

### **Requires:**

SpeedMarker FL 20 F160 lens Rotary indexer SpeedMark 3.3b1 or higher Metal ring

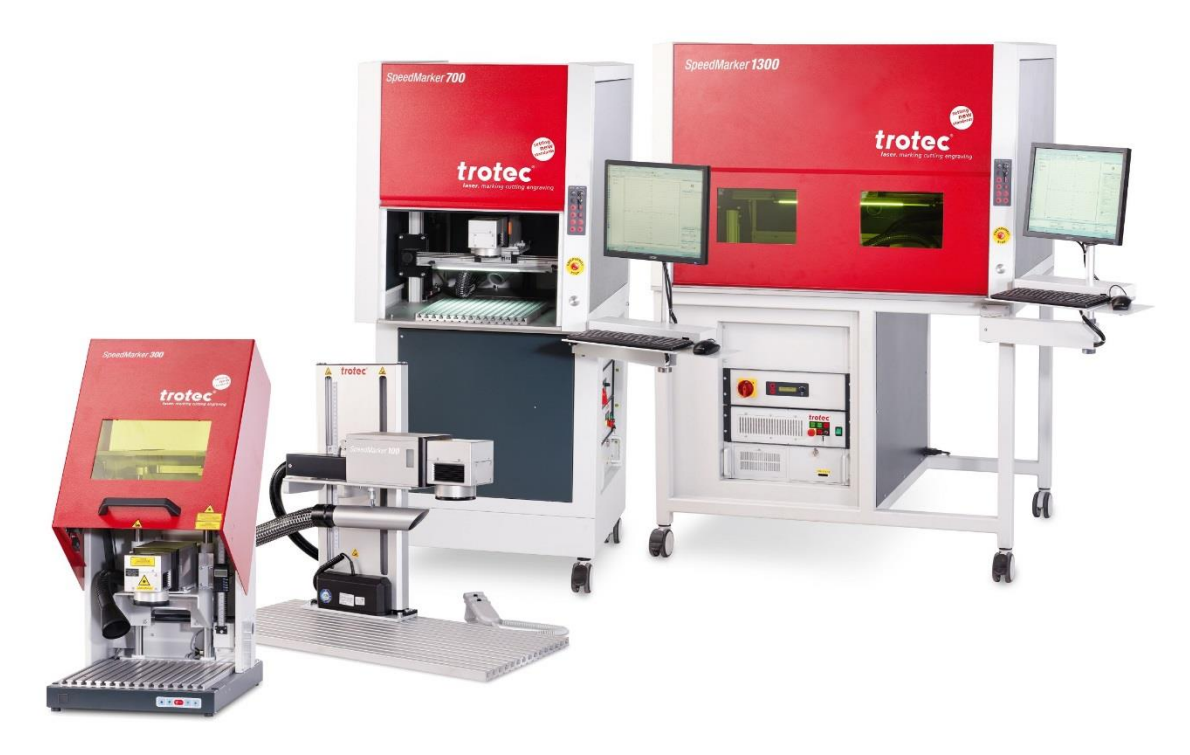

*Figure 1: SpeedMarker series*

→

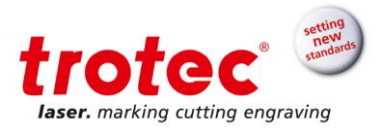

## <span id="page-3-0"></span>**2 Mechanical setup**

To use the rotary indexer it needs to be positioned with its axis aligned along one of the principle axes of the galvo scanner. While the rotary is active it will take over one of the directions of movement by rotating the part. The galvo scanner is reduced to movement along the remaining axis.

(Wait until point 5 of this tutorial before actually adjusting the rotary)

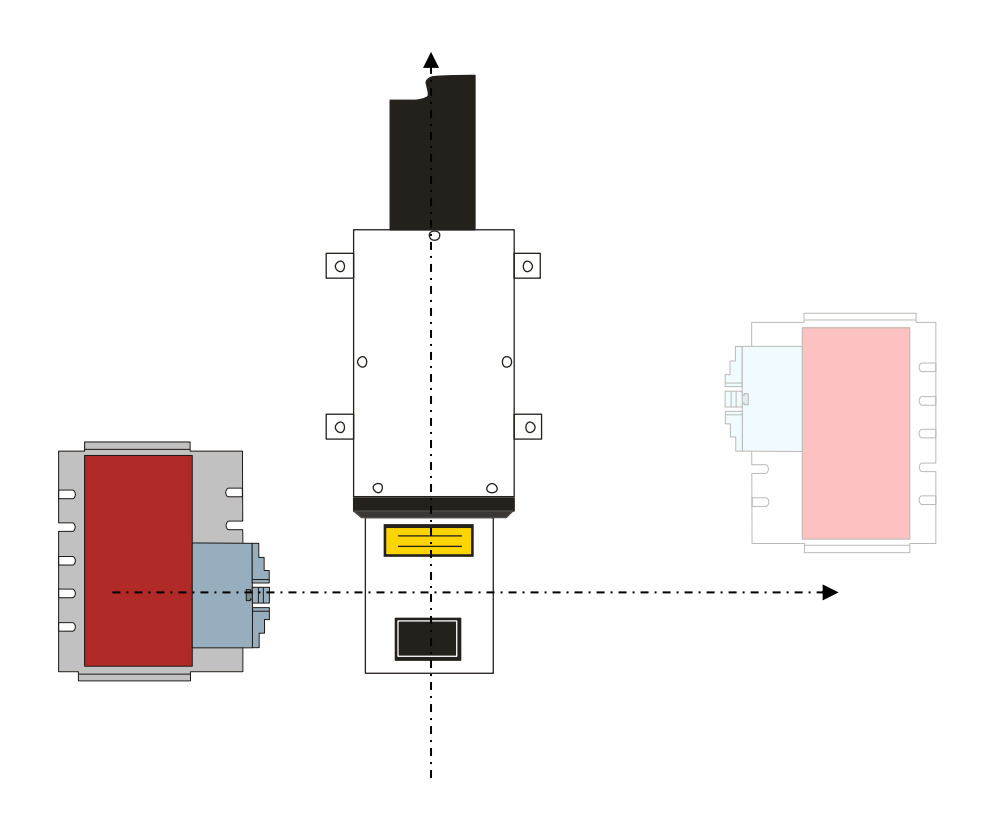

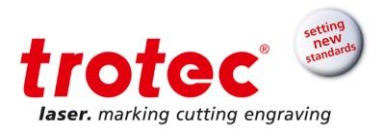

## <span id="page-4-0"></span>**3 Software setup**

For this tutorial it is assumed that a rotary axis is set up in the system configuration of SpeedMark. If this is not the case please refer to the installation document "SpeedmarkerFL\_8019\_Rotary\_Installation\_EN.PDF" for further instructions.

To use segmentation in SpeedMark software, open the segmentation window using the  $\frac{d\mathbb{Q}}{d\mathbb{Q}}$  icon.

- 1. Activate the segmentation feature by checking the box
- 2. Select the rotational axis assigned to the rotary (usually 'A-Axis')
- 3. Select whether to mark the outer surface or the inner surface
- 4. Select the position of the rotary indexer relative to the marking area of the galvo scanner
- 5. Enter the diameter of the part

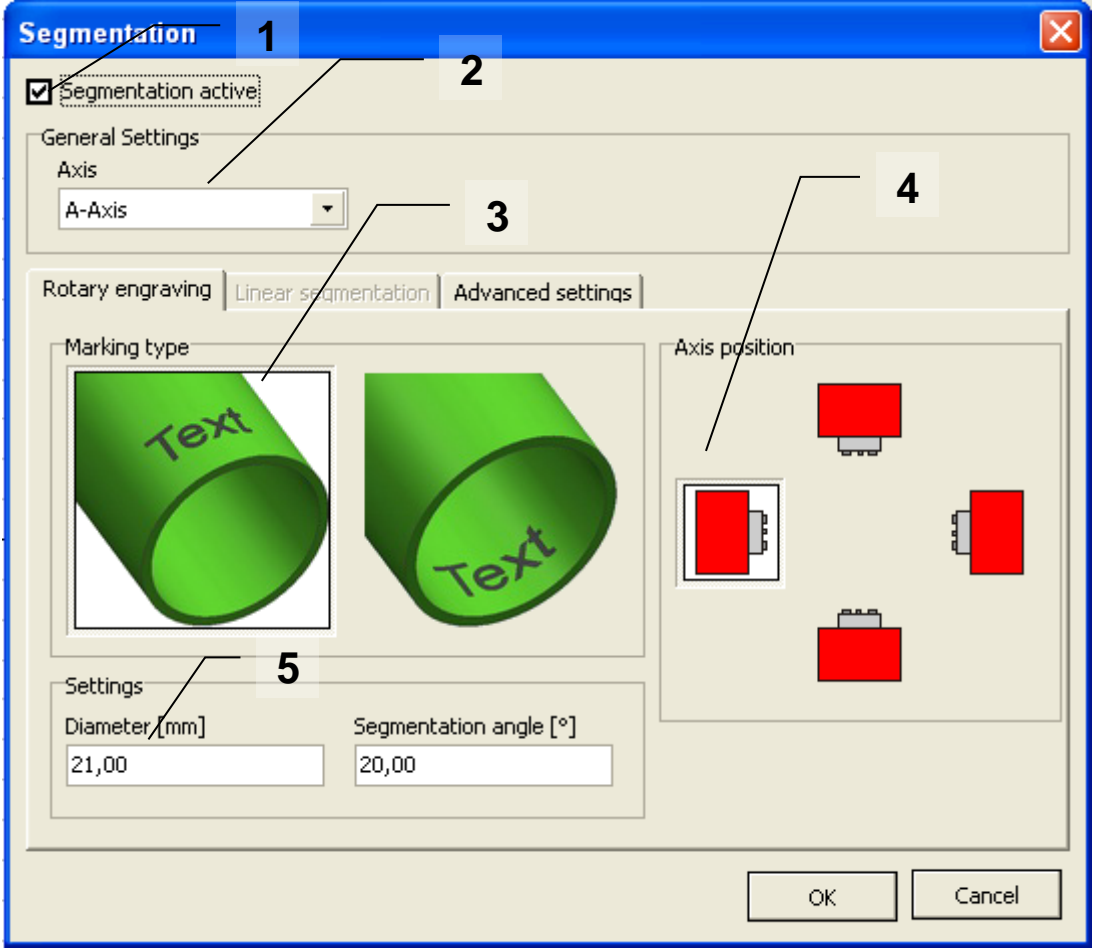

 **www.troteclaser.com**

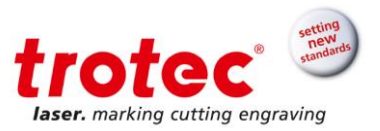

Once the segmentation has been activated and a rotational axis is selected, the marking area will appear as the uncoiled surface of the cylindrical part as shown below.

In this case, the rotary indexer was positioned along the X-axis of the scanner. So in the pre-view, the X-axis corresponds the X-axis of the galvo scanner with its range defined by the size of the marking area (here 120mm for the F160 lens). The Y-axis in the pre-view window now corresponds to the circumference of the part, calculated from the diameter entered above. So changing the diameter of the part will – in this case- change the height of the pre-view window.

The dotted red lines indicate the segment width as entered under 'Segmentation angle'. By default they cover 20° per segment. Segments are relevant only when vector graphics are marked. Movement along the circumference is then split between the scanner and the rotary in such a way that the galvo scanner will mark everything within on segment before the rotary rotates the part to the next segment. While this allows for very fast marking, it also requires a very precise mechanical setup of the rotary indexer or the segment boundaries will show on the part.

When a bitmap is marked, the laser will mark single lines and the rotary advances the part in-between the lines. Here the mechanical setup is less critical.

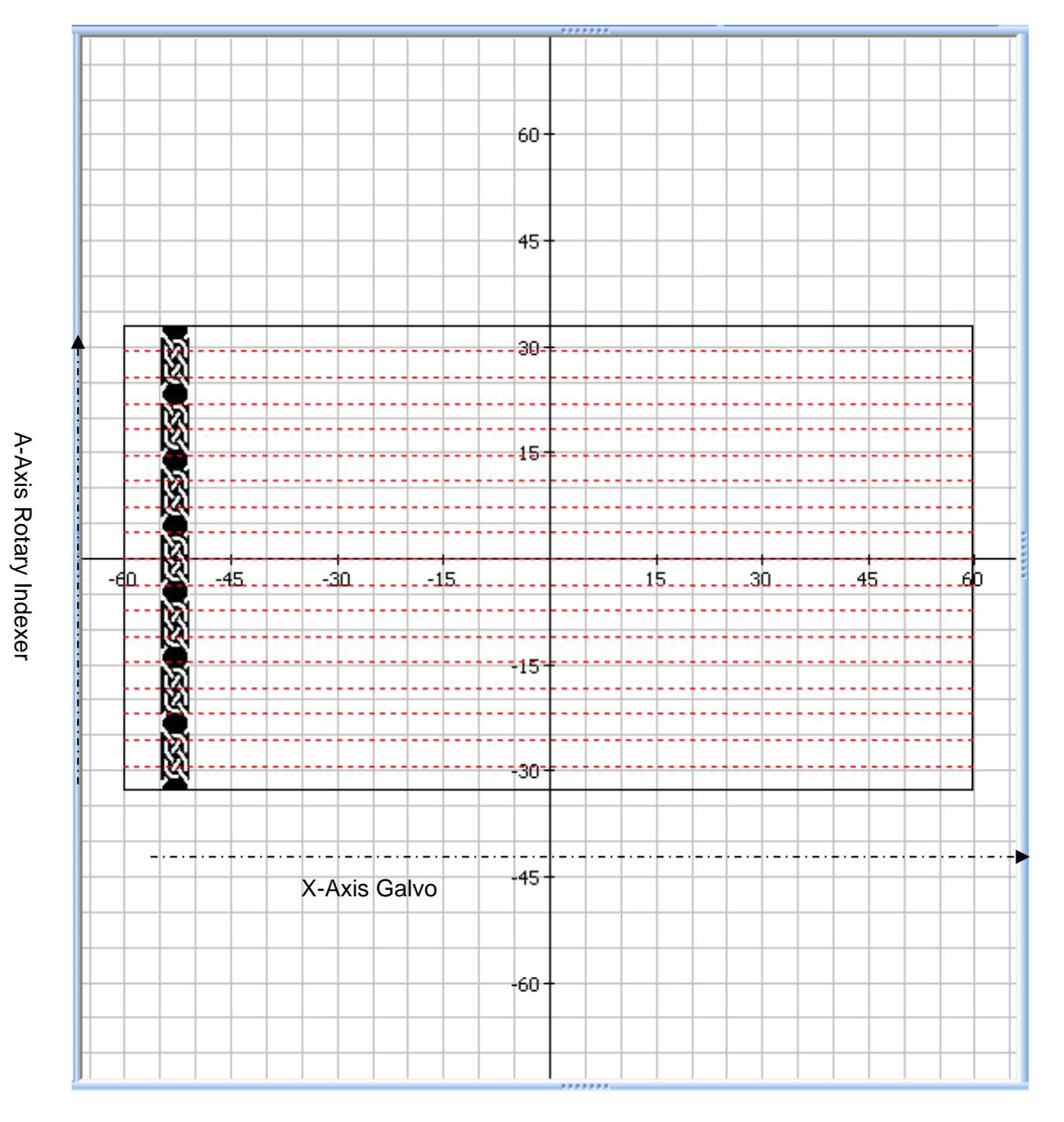

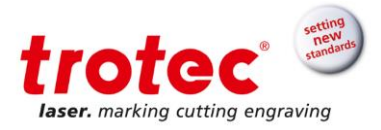

## <span id="page-6-0"></span>**4 Importing the bitmap**

Click the "BMP" element in the graphic tool box and insert the BMP supplied with this tutorial.

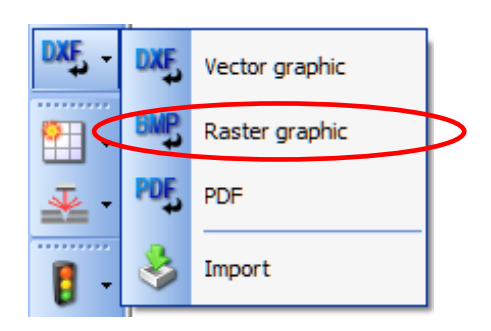

Rotate the graphic so it will run along the circumference and resize it so that it will fill out the complete height of the pre-view window as shown above, corresponding to the circumference of the ring.

### <span id="page-6-1"></span>**5 Positioning the part mechanically**

The easiest way to mark the inside of a ring is to make use of the fact that towards the outside of the marking area the beam is no longer vertical. This way the inner surface of a ring can be marked without the need to tilt the rotary upwards.

Simply position the job towards the outer border of the marking area as shown above. (Keep in mind, that two borders just indicate the 0/360° line of rotation.)

This may require you to audjust the position of the rotary as well. With the rotary in a horizontal orientation, focussing is much easier then if it is tilted under an angle.

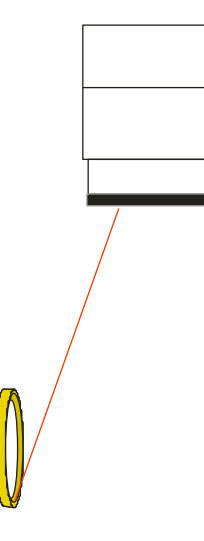

To focus the laser the easiest way is to either use a ruler and measure the distance from the underside of the scan head to the ring or to hold a flat sheet of material as horizontal as possible next to the ring and use the focus finder to focus on that sheet.

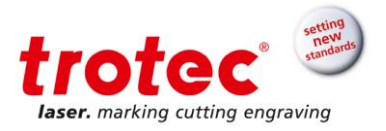

# <span id="page-7-0"></span>**6 Using the pilot laser**

In connection with the rotary indexer, activation of the pilot laser (F9 or F11) will perform the following:

The rotary indexer will rotate to the angle indicated by a thick red line in the pre-view window. (see below) . By default this will be the middle if the graphic but different positions of the indicated line can be selected.

The pilot laser will draw a red line who's position corresponds to the position shown in the preview window. The length of the line gives the height of the graphic.

Using the arrow keys, the position of the graphic will either be moved along the galvo axis (left-right in this case) or they will be moved along the rotary axis. This will turn rotary axis.

Note that the +/- feature to resize the graphic as well as positioning graphics are not available in combination with the rotary segmentation.

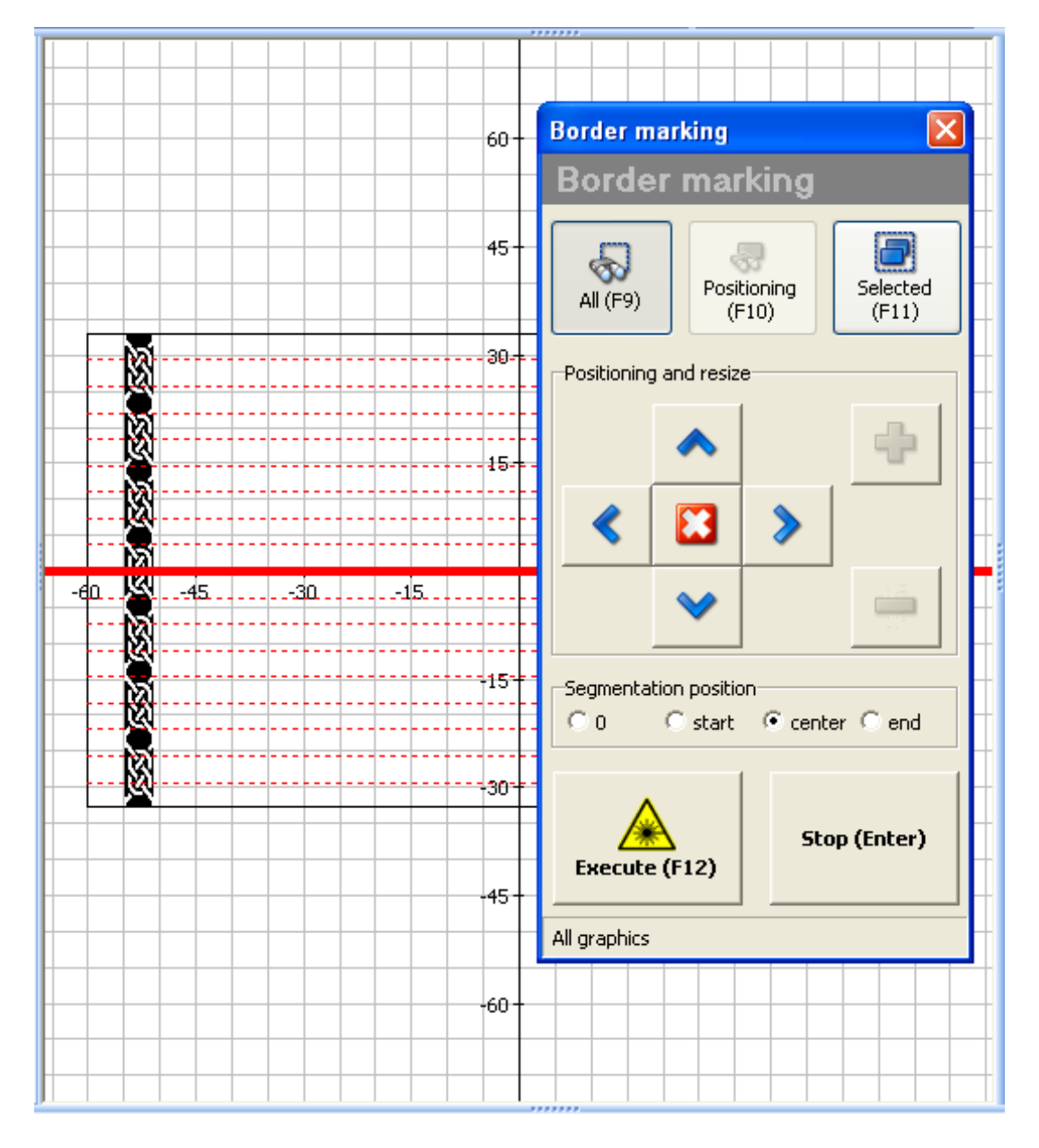

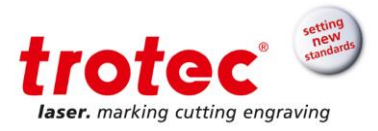

# <span id="page-8-0"></span>**7 Marking parameters**

To engrave a metal ring, use the standard engraving parameters:

Power 100% Repetition rate 20kHz Speed 300mm/s (12.2inches/sec)

If the process is too slow, the number of lines marked in between movements of the rotary may be increased by going to tab called "Advanced setting" in the segmentation window.

Linzer Straße 156 Freilingerstraße 99<br>A – 4600 Wels **A – 4614 Marchtrer** AUSTRIA AUSTRIA

Subject to technical changes.

**Trotec Laser GmbH**<br> **Trotec Laser GmbH**<br> **Trotec Laser GmbH**<br> **Trotec Laser GmbH**<br> **Trotec Laser GmbH**  $A - 4614$  Marchtrenk

 **www.troteclaser.com**

 $\rightarrow$